### **MMC I/O Development test tool for Windows**

**DISCLAIMER: This application was primarily written for in-house testing purposes only. It was written specifically for the SDMMC development boards programmed with the SDMMC I/O hex firmware. All files are available at http://www.compsys1.com/support. The application is provided "as-is" and use at your own risk. COMPSys Workbench is not liable for any harm caused by its use.**

#### **IMPORTANT**

**This application along with the MMC I/O microcontroller firmware writes directly to the SD/MMC card. This is not an MS FAT type of I/O. Do not use with a card that is FAT formatted (such as in Windows with a card reader) and has important data on it! MMC and SD cards are made by numerous manufacturers using the SD and MMC standards. However, there may be subtle differences. In some rare cases a particular brand/size of card may fail to initialize on the development board.**

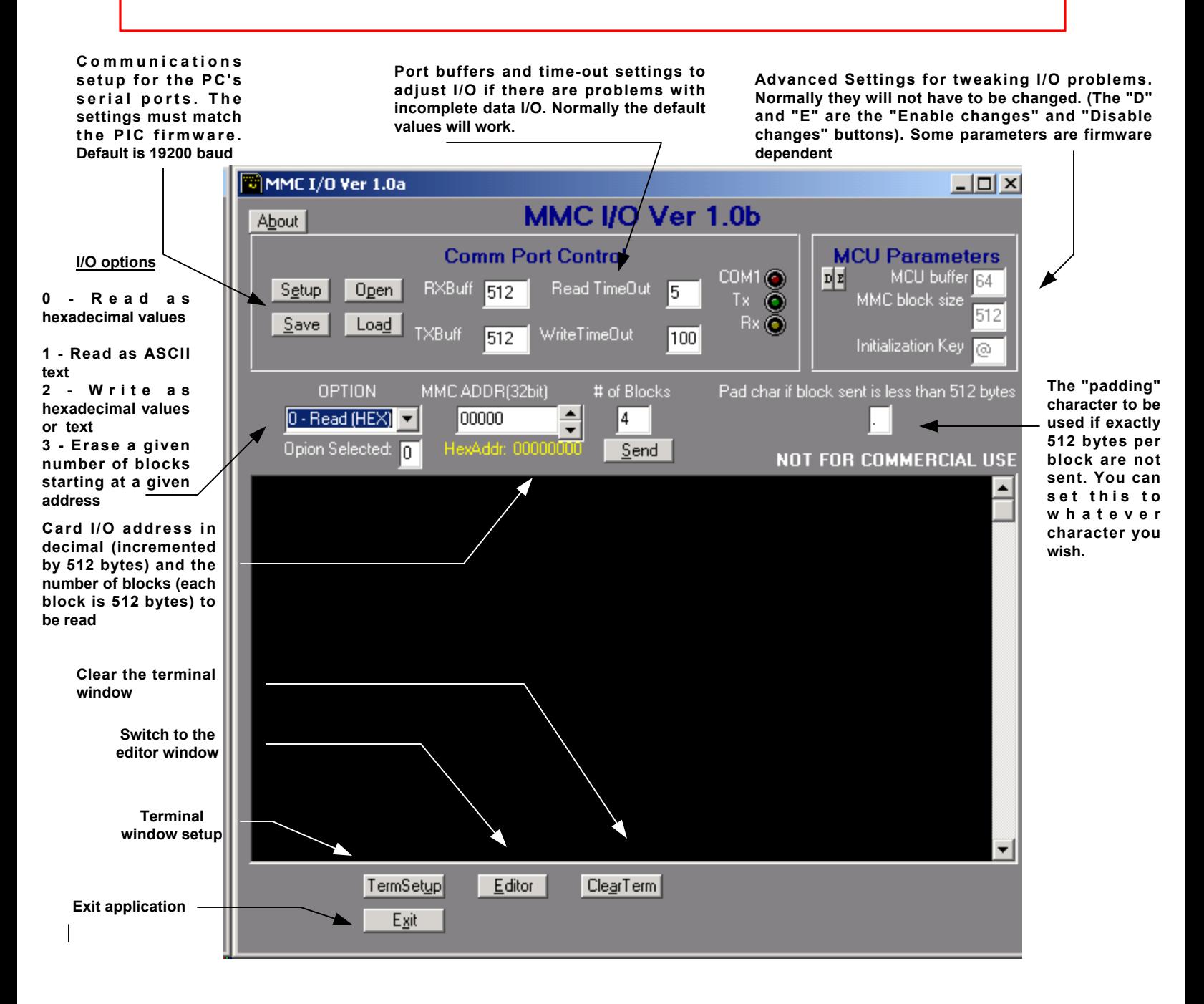

### **Reading from the card**

**Open the MMC I/O application and select the appropriate com port on the PC (default is com 1) and click the 'Open" button.**

**Connect the SD board (which is programmed with the SDMMC hex firmware) to the PC's com port and place an SD/MMC card in the connector, apply power to the board.**

**If the board can initialize the card you should see the "Waiting.." message. If it hangs on the "Start" message it means that it could not initialize the card. Try recycling the power on the board or try a different card.**

**Next, decide whether the data read should be in hexadecimal format (for reading binary data) or in ASCII format (for reading textual data)**

**The example on the top right will read hex data.**

**Next, select the start address (which is incremented by 512 bytes). The example is address 00000 (in decimal, the equiv. in hex is shown in yellow)**

**Select how many blocks (each block has 512 bytes) to read. The example is set to 1 block.**

**Finally, press the "Send" button. The MMC I/O program will communicate with the board and send the results to the terminal window, as shown on the right.**

**The data in the terminal window can be collected in the "Editor" window by pressing the Editor button (as shown on the next page).**

**Info: A Lexar 64mb SD card was used for this demonstration**

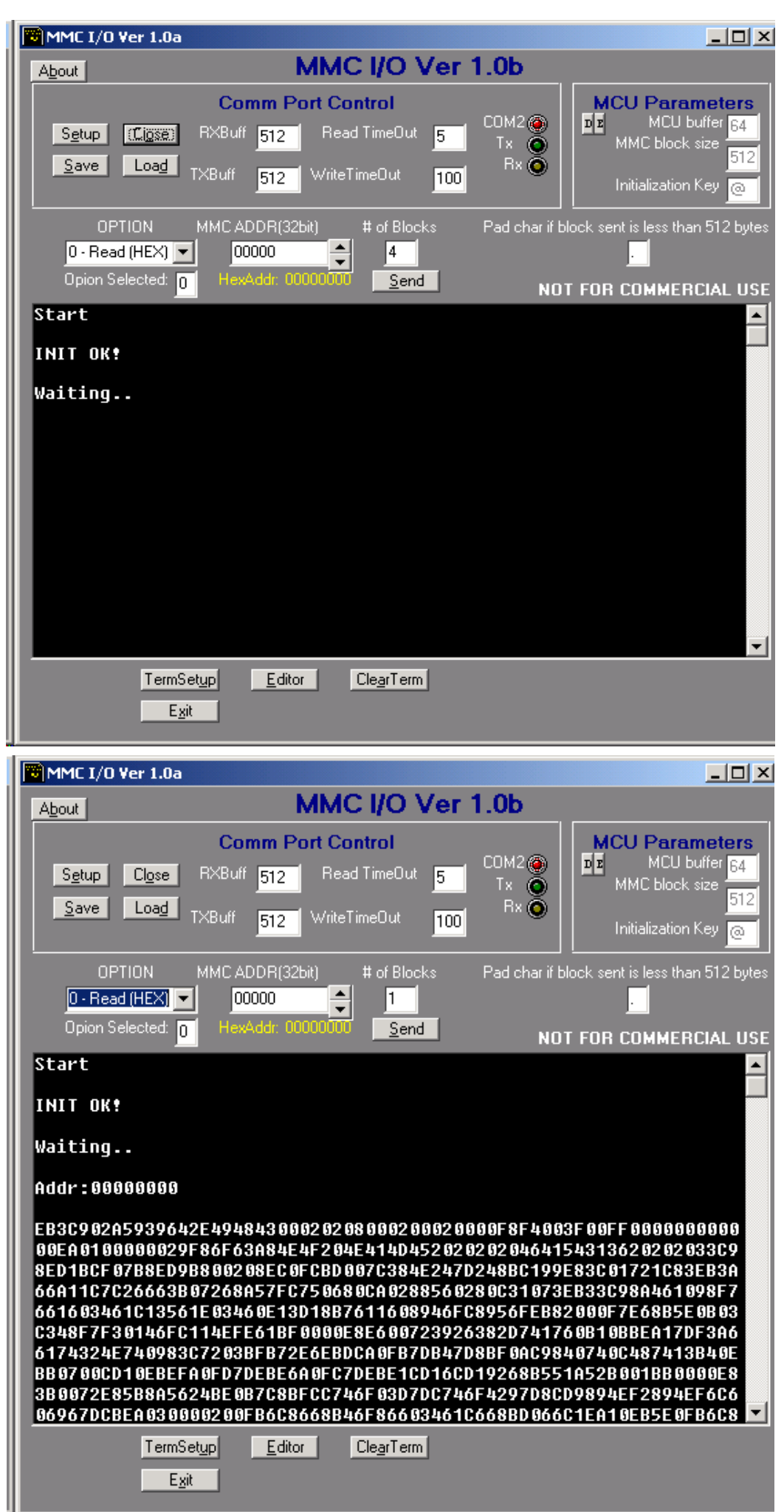

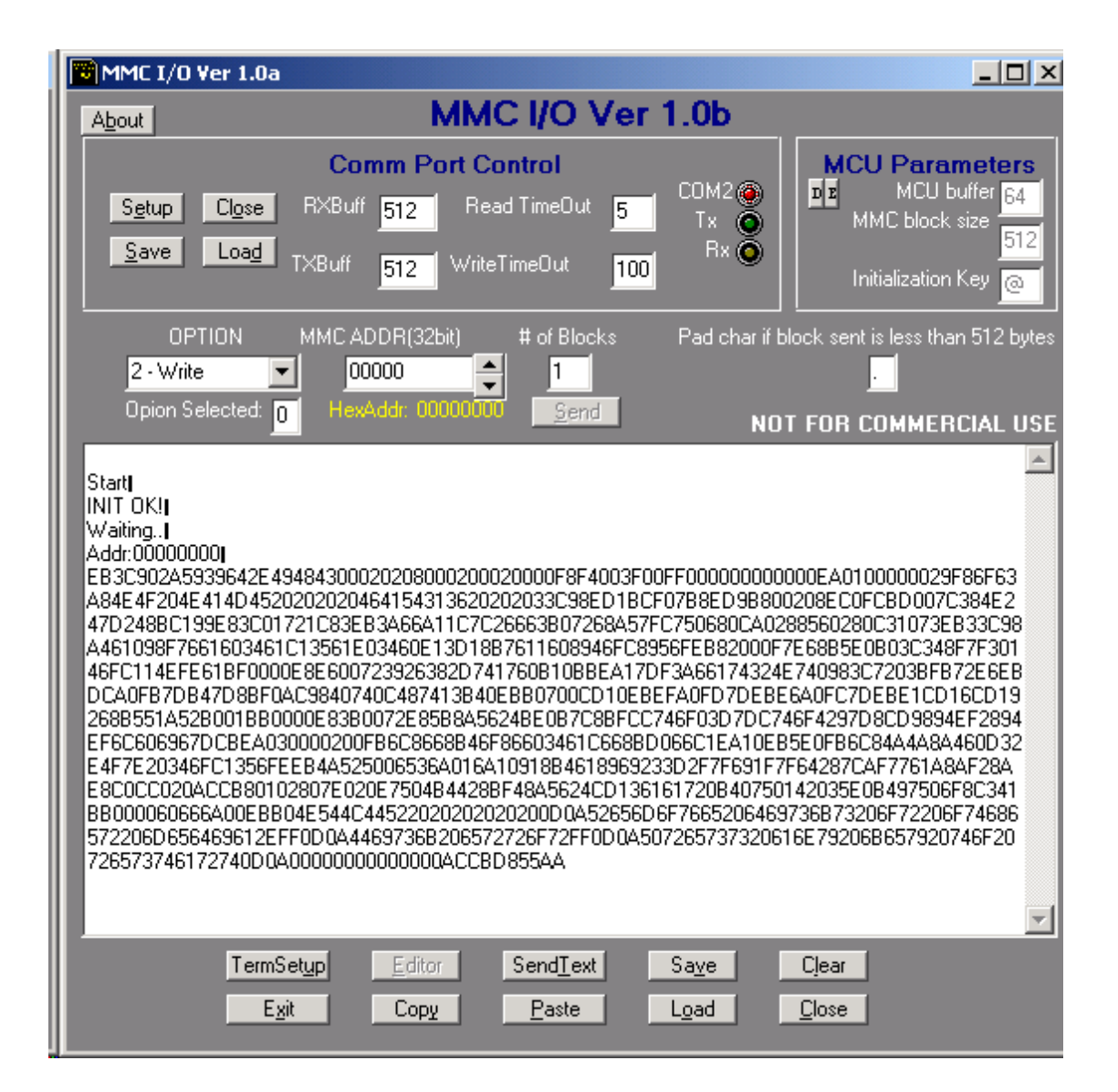

**Data read from the card can be edited and saved using the Editor. The data can be copied to memory for pasting or it can be saved as a text file.**

# **Writing to an SD / MMC card**

**Select Write from the options box. You will be switched to the Editor automatically. You can clear the Editor by pressing the Clear button.**

**Enter the starting address in the Address area. 1024 is selected in the example on the right.**

**Type in or paste the data that you want to send to the card.**

**Optionally, enter the "padding" character.**

**Next, press the SendText button at the bottom of the Editor window. The empty bytes will be filled with the padding character and the the data (in 512 byte blocks) will be sent to the card.**

**You can close the Editor and go back to the main terminal to read the data saved. Make sure you enter the same address that you wrote it to.**

**Example of the read is shown on the next page.**

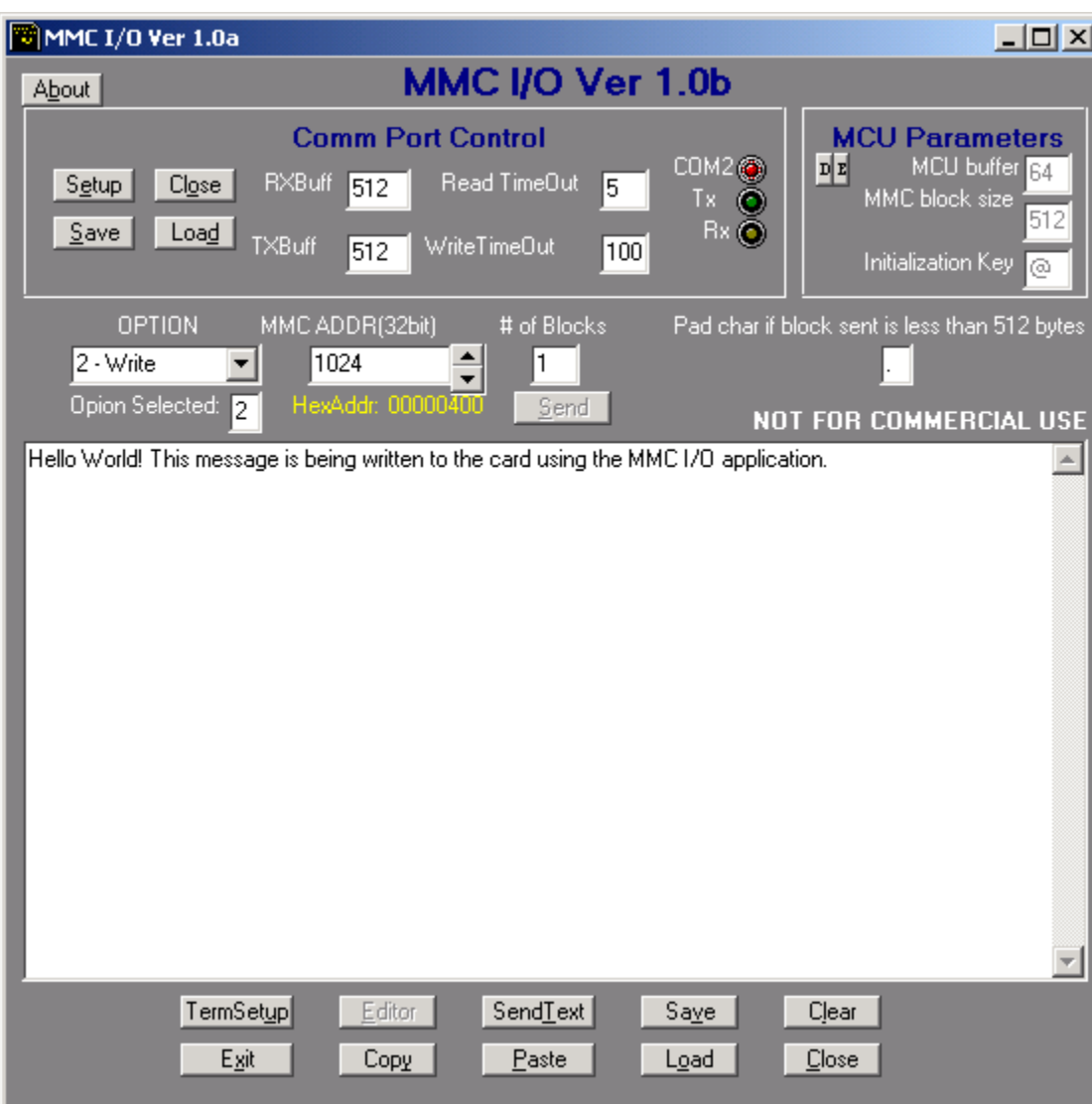

## **Reading back data written (from the previous page)**

 $\blacksquare$ MMC I/O Ver 1.0a  $\Box$ o $\times$ MMC I/O Ver 1.0b **About Comm Port Control MCU Parameters** COM2@ MCU buffer 64  $\mathbf{D} \vert \mathbf{E} \vert$ RXBuff 512 Read TimeOut  $S_{\text{etup}}$  $C*l*<sub>Q</sub>*se*$ 15. MMC block size  $x \circledcirc$ 512 Save Bx O **Make sure that** Load TXBuff WriteTimeOut 512 100 Initialization Key **the address is** @ **correct and that OPTION** MMC ADDR(32bit) # of Blocks Pad char if block sent is less than 512 bytes **Option 1 (Read**  $\blacktriangle$  $1 - Read(ASC)$   $\blacktriangledown$ 1024 1  $\overline{\phantom{0}}$ **ASC) is selected.** Opion Selected: 1 HexAddr: 0  $Send$ **NOT FOR COMMERCIAL USE Press the Send** Data WrittenAddr:00000400 ▲ **button.** Hello World! This message is being written to the card using the MMC I/O application........... **The data written previously should now be visible. All blank locations will be filled with the "padding" character (a period in this case).**TermSetup  $Editor$ ClearTerm Exit